## **■ グループ/グルーピング**

グループ/グルーピングを作成すると、フォーラムを学習グループごとで使い分けることができます(グ ループごとに資料を配布したり,お知らせを連絡する)

※グループ(小分類)とグルーピング(大分類)の2種類を作る必要があります。 ※活動の設定画面でグルーピング (大分類) を設定する必要があります。

- 1. **グループの作成⼿順**
- <u>2. クルービンクの作成手順</u>
- 3. 作成したグルーピングを活動で使用 (設定) する手順

## 1. グループの作成手順

(1) 画⾯左側「管理」ブロックの「ユーザ」の中の「グループ」をクリックします。

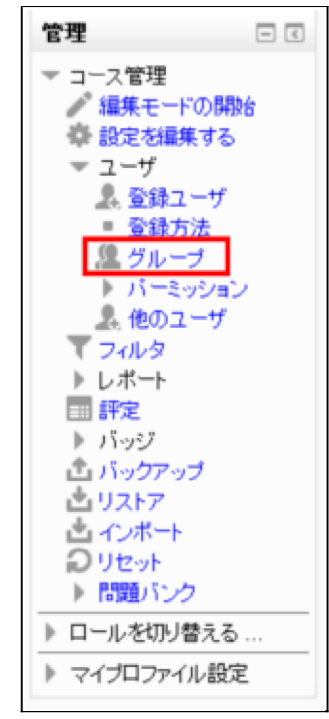

(2) 「グループを作成する」をクリックします。

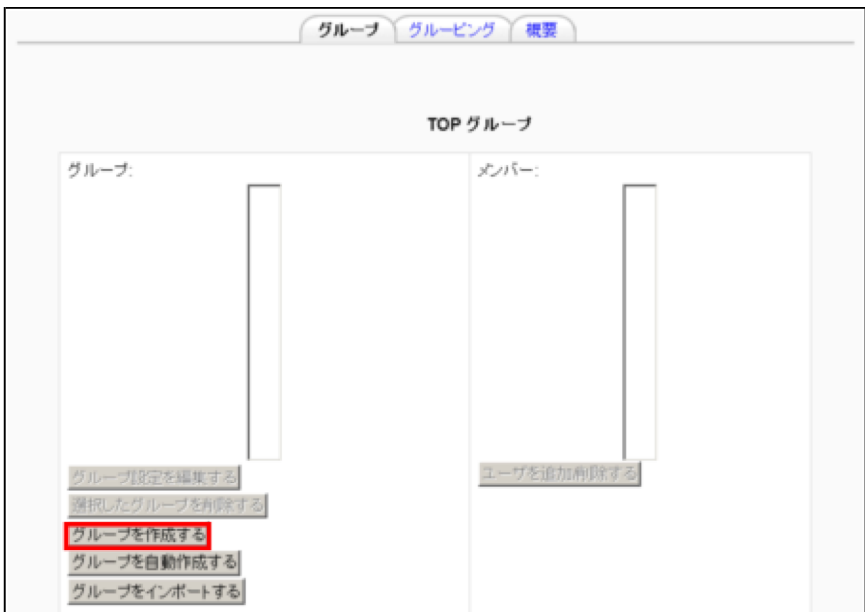

(3) 「グループ名」を入力します。 ※他の項目は必要であれば入力します。

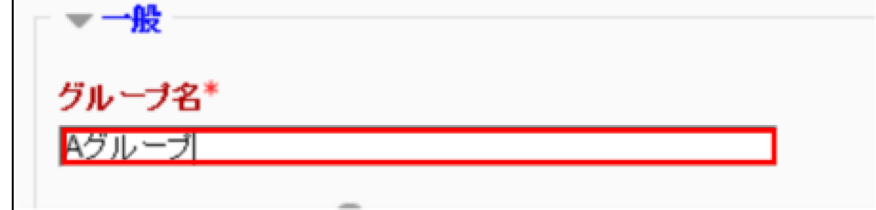

- (4) 「変更を保存する」をクリックします。 変更を保存する
- (5) ユーザを登録するグループを選択し,「ユーザを追加削除する」をクリックします。

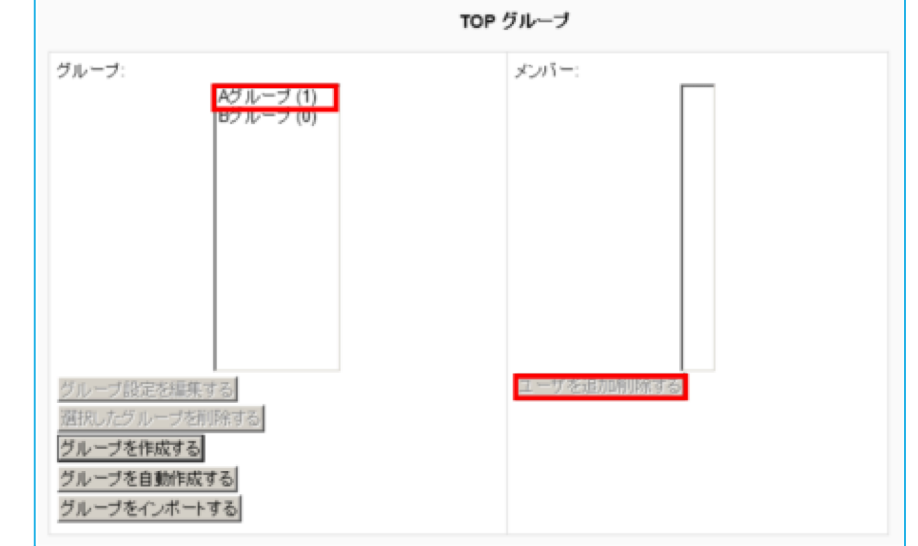

(6) 検索窓に登録するユーザIDを入力します。 ※前方一致 (検索値が先頭にあ るものを表示する)

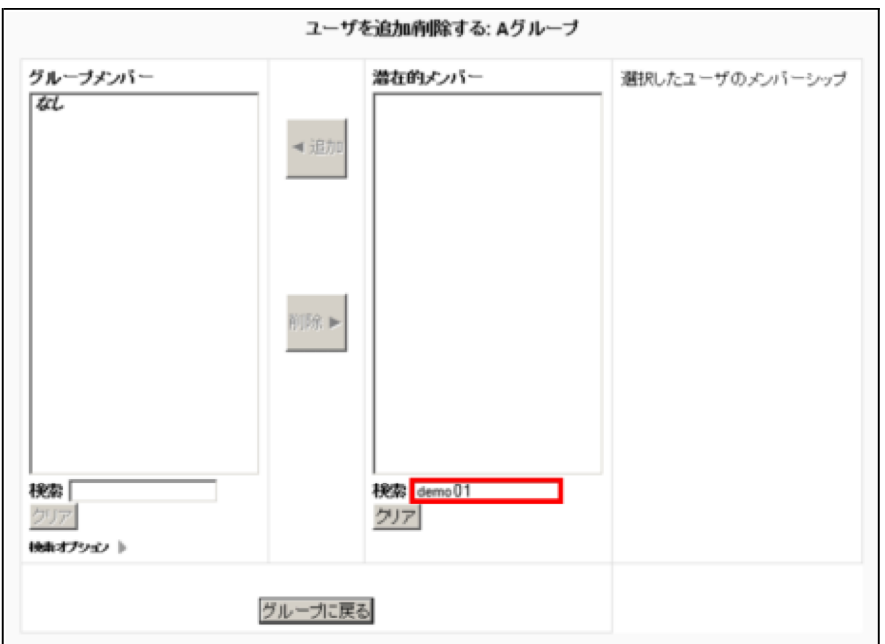

(7) 潜在的メンバーからユーザIDを選択し,「追加」をクリックします。 ※同じ手順 で必要なユーザIDを全て追加します。

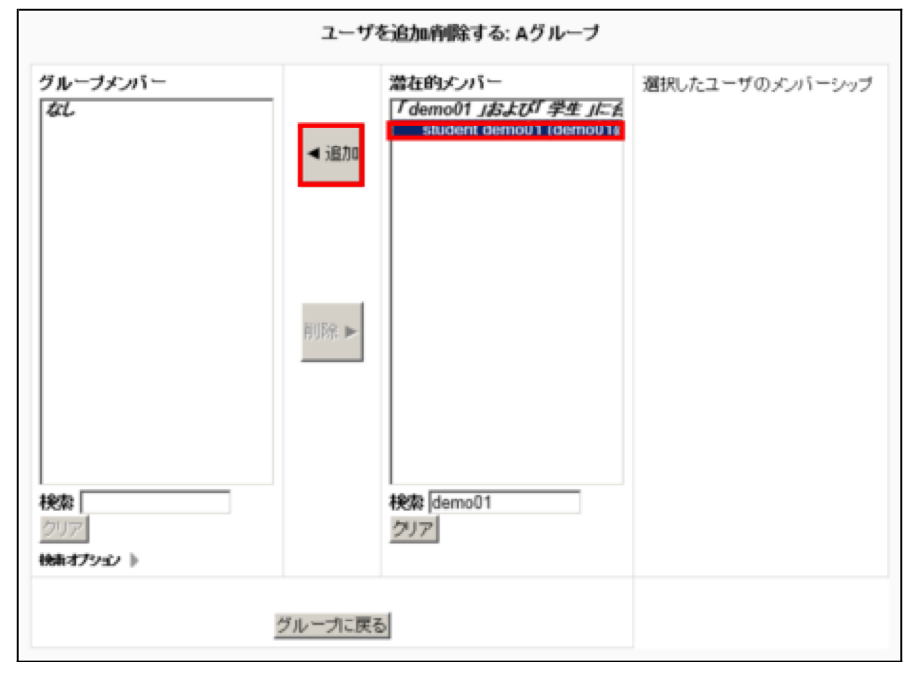

(8) グループメンバーにユーザIDが移動したのを確認し,「グループに戻る」をクリック します。

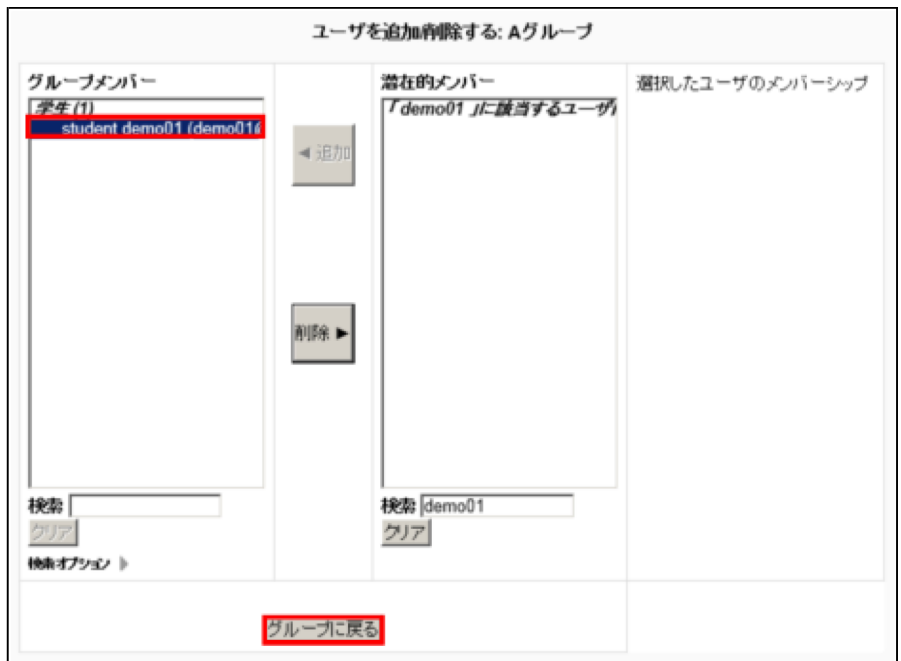

(8) グループの画⾯に戻ったら作業は完了です。

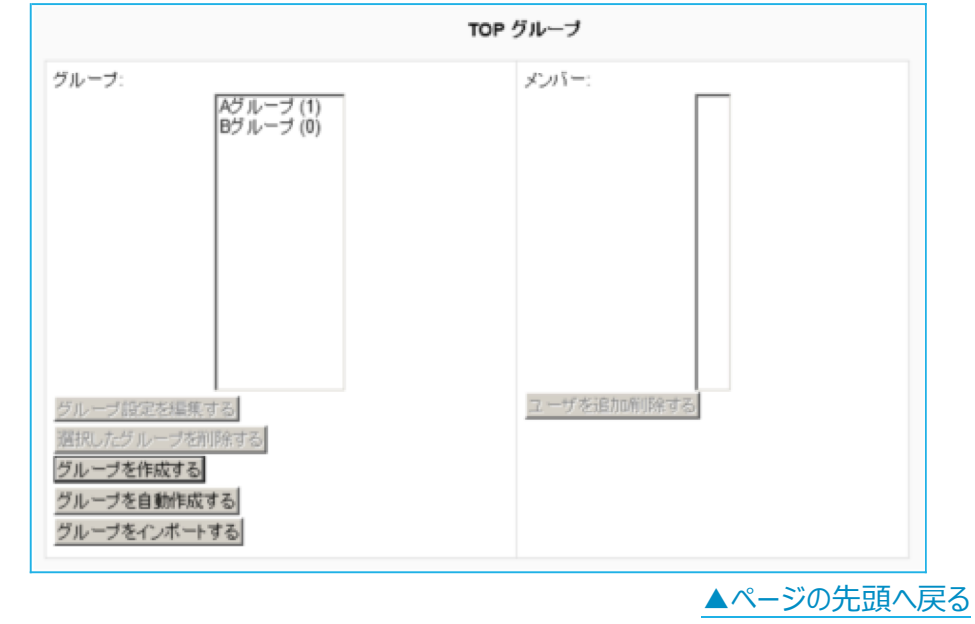

## 2. グルーピングの作成手順

(1) 「グルーピング」をクリックします。

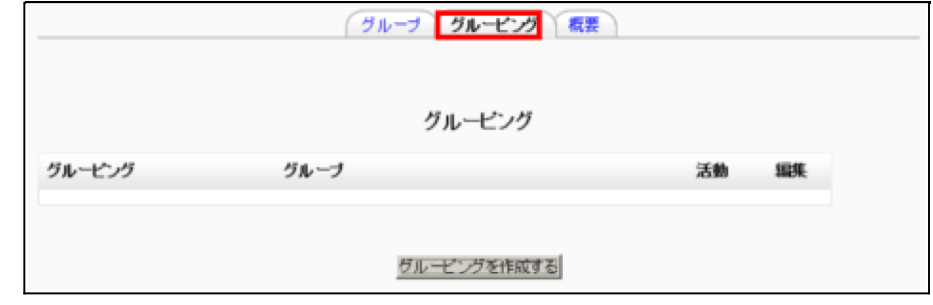

(2) 「グルーピングを作成する」をクリックします。

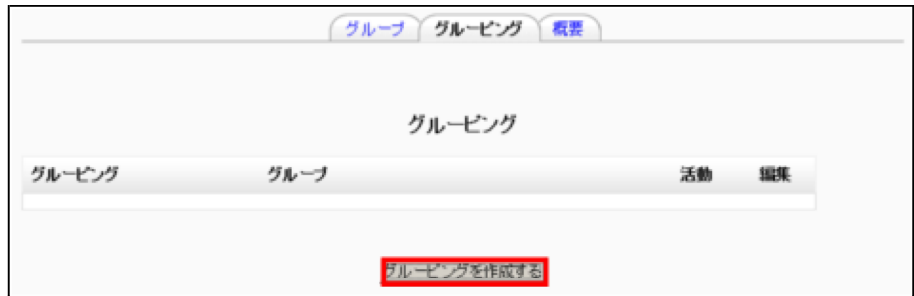

(3) 「グルーピング名」を入力します。 ※他の項目は必要であれば入力します。

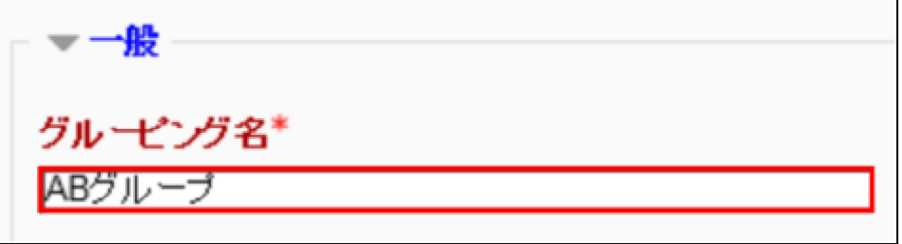

- (4) 「変更を保存する」をクリックします。 変更を保存する
- (5) 「グループを表⽰する」ボタンをクリックします。

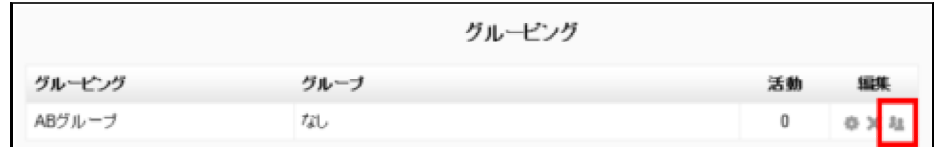

(6) 潜在的メンバーからグループを選択し,「追加」をクリックします。

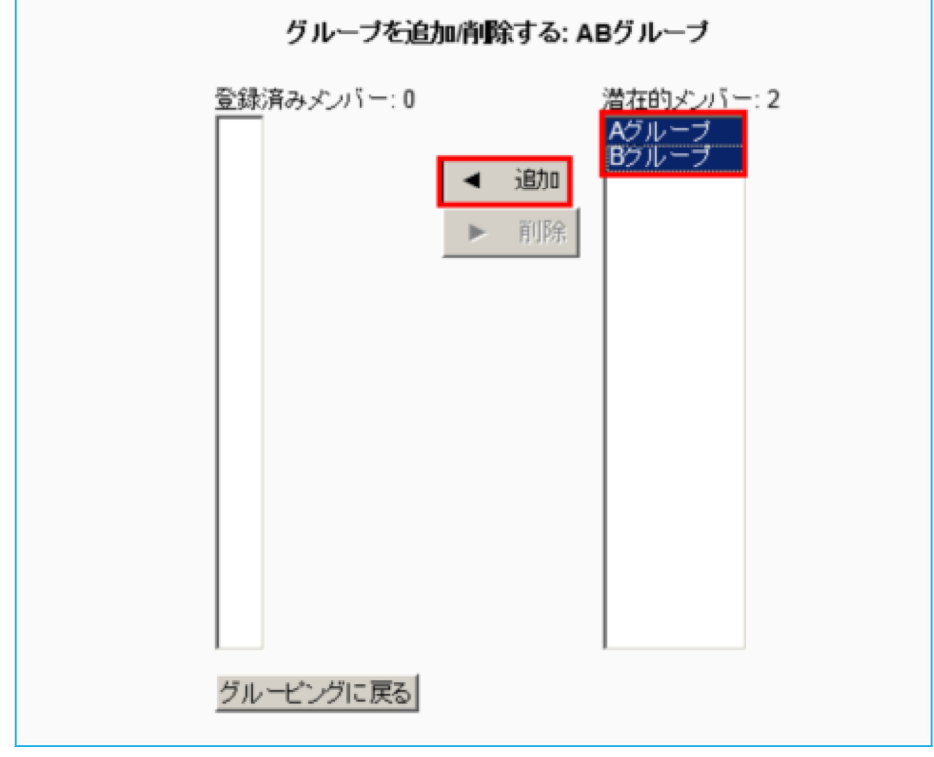

(7) 登録済みメンバーにグループが移動したのを確認し,「グルーピングに戻る」をク

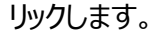

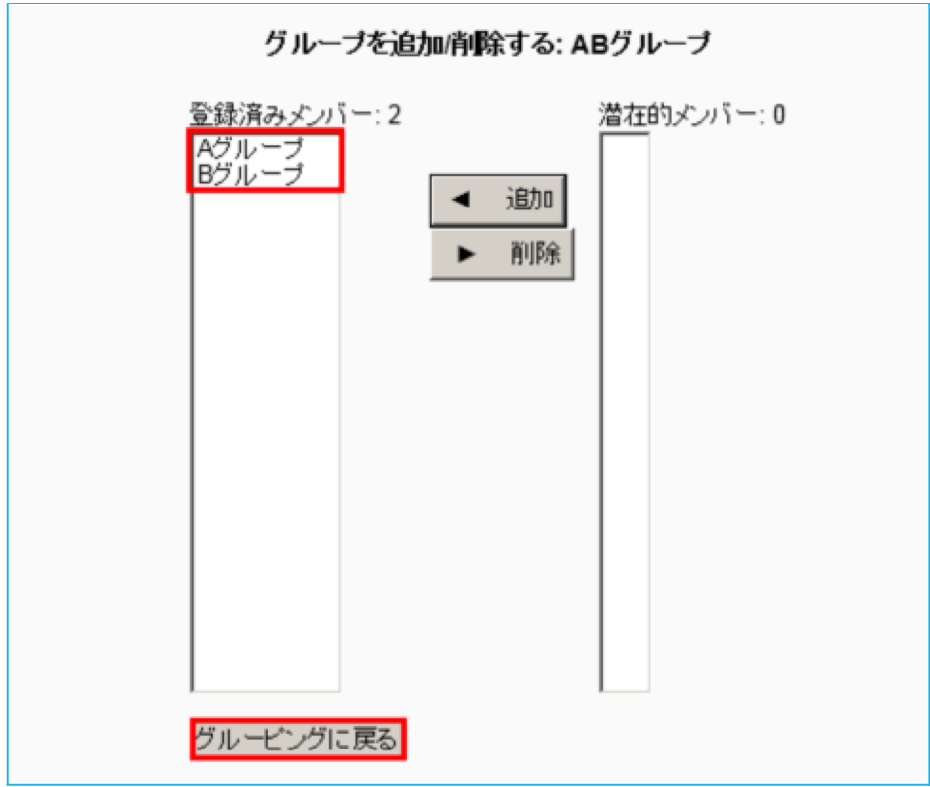

(8) グルーピングの画⾯に戻ったら作業は完了です。

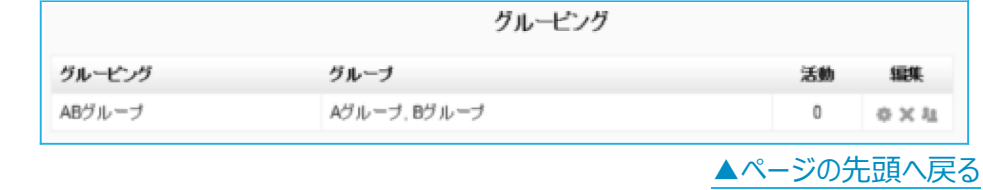

## 3. 作成したグルーピングを活動で使用 (設定) する手順

モジュール共通設定の「グループモード」を「分離グループ」にし,「グルーピング」に対 象のグルーピングを設定します。

※「可視モード」にすると、学生は閲覧するたびに自分のグループを選択します。 ※画面は「ABグループ以外のグループには見せない」場合の設定です。

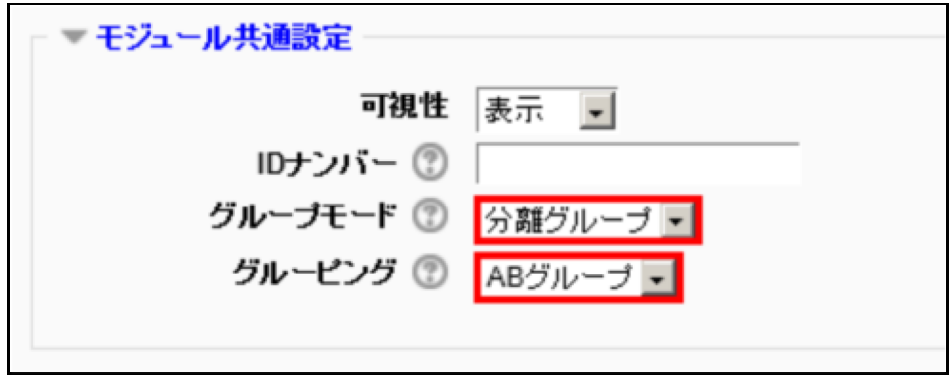

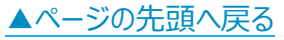